# Altivar 71 Modbus / Uni-Telway card Uni-Telway Protocol

# User manual

VW3 A3 303

11/2009

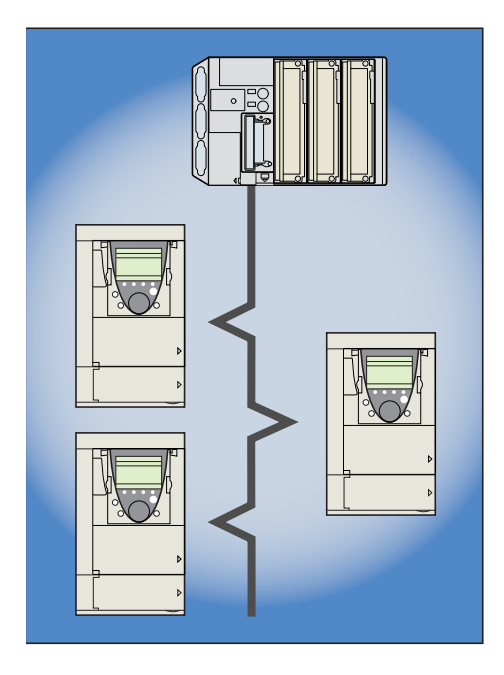

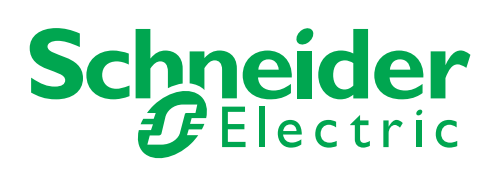

1755867

1755867

# **Contents**

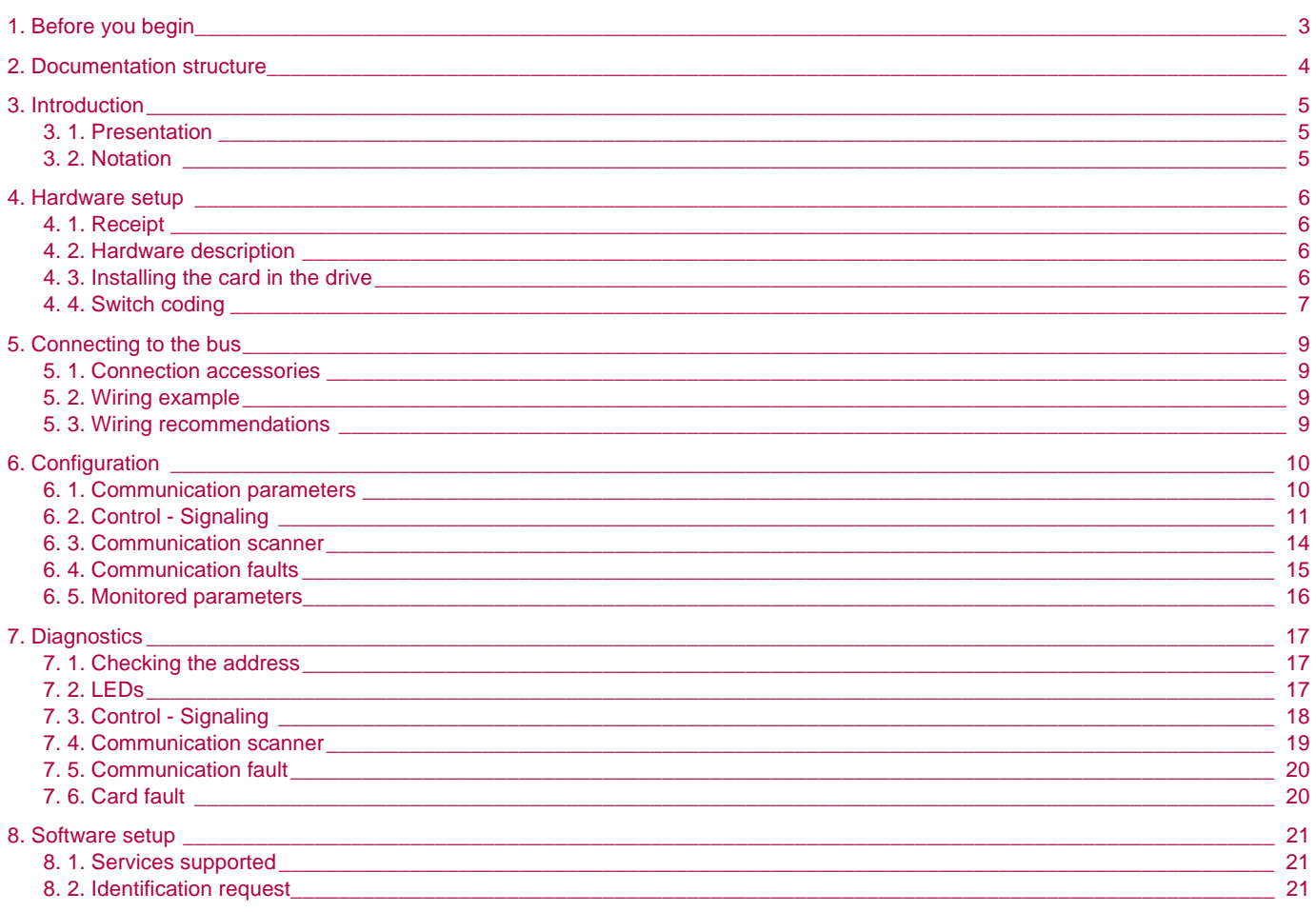

While every precaution has been taken in the preparation of this document,<br>Schneider Electric SA assumes no liability for any omissions or errors it may contain,<br>nor for any damages resulting from the application or use of

The products and options described in this document may be changed or modified at any time, either from a technical point of view or in the way they are operated. Their description can in no way be considered contractual.

<span id="page-2-0"></span>**Read and understand these instructions before performing any procedure with this drive.**

# **A DANGER**

#### **HAZARDOUS VOLTAGE**

- Read and understand the Installation Manual before installing or operating the ATV71 drive. Installation, adjustment, repair, and maintenance must be performed by qualified personnel.
- The user is responsible for compliance with all international and national electrical standards in force concerning protective grounding of all equipment.
- Many parts of this variable speed drive, including the printed circuit boards, operate at the line voltage. DO NOT TOUCH. Use only electrically insulated tools.
- DO NOT touch unshielded components or terminal strip screw connections with voltage present.
- DO NOT short across terminals PA/+ and PC/- or across the DC bus capacitors.
- Install and close all covers before applying power or starting and stopping the drive.
- Before servicing the variable speed drive
- Disconnect all power.
- Place a "DO NOT TURN ON" label on the variable speed drive disconnect.
- Lock the disconnect in the open position.
- Disconnect all power including external control power that may be present before servicing the drive. WAIT 15 MINUTES to allow the DC bus capacitors to discharge. Then follow the DC bus voltage measurement procedure given in the Installation Manual to verify that the DC voltage is less than 45 VDC. The drive LEDs are not accurate indicators of the absence of DC bus voltage.

**Electric shock will result in death or serious injury.**

#### **CAUTION**

#### **EQUIPMENT DAMAGE**

Do not install or operate any drive that appears damaged. **Failure to follow this instruction can result in equipment damage.**

# <span id="page-3-0"></span>**2. Documentation structure**

The following Altivar 71 technical documents are available on the Web site www.telemecanique.com and on the CDROM delivered with each drive.

#### $\blacksquare$  Installation Manual

This manual describes:

- How to assemble the drive
- How to connect the drive

#### **Reducer Programming Manual**

This manual describes:

- The functions
- The parameters
- How to use the drive display terminal (integrated display terminal and graphic display terminal)

#### **E Communication Parameters Manual**

This manual describes:

- The drive parameters with specific information (addresses, formats, etc.) for use via a bus or communication network
- The operating modes specific to communication (state chart)
- The interaction between communication and local control

#### ■ Modbus, CANopen, Ethernet, Profibus, INTERBUS, Uni-Telway, DeviceNet, Modbus Plus and **FIPIO manuals**

These manuals describe:

- Connection to the bus or network
- Configuration of the communication-specific parameters via the integrated display terminal or the graphic display terminal
- Diagnostics
- Software setup
- The communication services specific to the protocol

#### ■ Altivar 58/58F Migration Manual

This manual describes the differences between the Altivar 71 and the Altivar 58/58F.

It explains how to replace an Altivar 58 or 58F, including how to replace drives communicating on a bus or network.

## <span id="page-4-1"></span><span id="page-4-0"></span>**3. 1. Presentation**

The communication card (catalog number VW3 A3 303) is used to connect an Altivar 71 drive to a Uni-Telway or Modbus bus.

This manual only describes how to connect and use the Altivar 71 with a Uni-Telway bus.

The exchanges possible:

- Control
- Monitoring
- Adjustment
- Diagnostics
- Downloading of configuration and adjustment parameters

The card has a 9-way female SUB-D connector for connection to the Uni-Telway bus.

The cables and Uni-Telway bus connection accessories should be ordered separately.

The drive address is configured using the switches on the card.

The graphic display terminal or the integrated display terminal can be used to access numerous functions for communication diagnostics.

## <span id="page-4-2"></span>**3. 2. Notation**

#### **Drive terminal displays**

The graphic display terminal menus are shown in square brackets. Example: [1.9 COMMUNICATION]

The integrated 7-segment display terminal menus are shown in round brackets. Example:  $(L \Box \Pi -)$ 

Parameter names displayed on the graphic display terminal are shown in square brackets. Example: [Fallback speed]

Parameter codes displayed on the integrated 7-segment display terminal are shown in round brackets. Example:  $(LFF)$ 

#### **Formats**

Hexadecimal values are written as follows: 16# Binary values are written as follows: 2#

## <span id="page-5-1"></span><span id="page-5-0"></span>**4. 1. Receipt**

Check that the card catalog number marked on the label is the same as that on the delivery note corresponding to the purchase order. Remove the option card from its packaging and check that it has not been damaged in transit.

## <span id="page-5-2"></span>**4. 2. Hardware description**

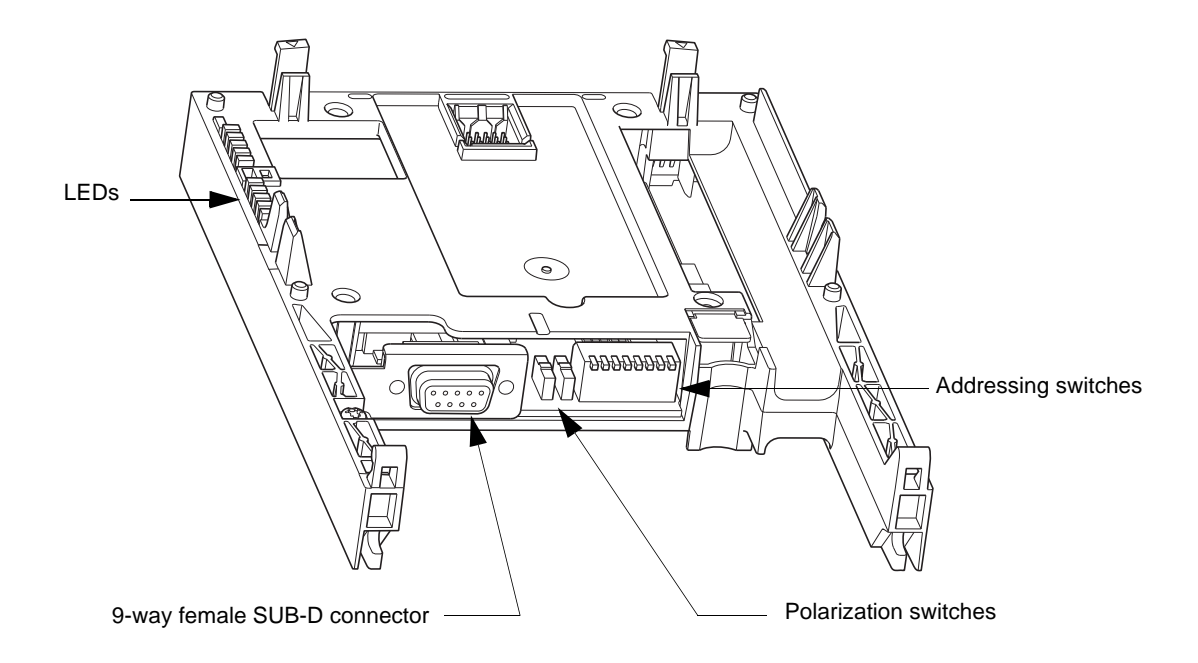

## <span id="page-5-3"></span>**4. 3. Installing the card in the drive**

See the Installation Manual.

### <span id="page-6-0"></span>**4. 4. Switch coding**

#### $\blacksquare$  Choosing polarization

Set both switches to the lower position.

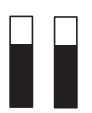

Polarization of the RS 485 line at 4.7 kΩ.

#### ■ Coding the address

The switches are used to encode the address (1 to 127) of the drive on the bus.

The switch settings can only be changed when the drive is turned off.

The correspondence between the value and the position of the switch is as follows:

- $\bullet$  0 = OFF = Switch in upper position
- $\bullet$  1 = ON = Switch in lower position

The address is binary-coded.

Examples:

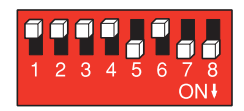

Address 11 = 2#0000 1011

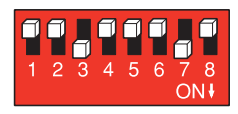

Address 34 = 2#0010 0010

The table below indicates the positions of the switches for all configurable addresses:

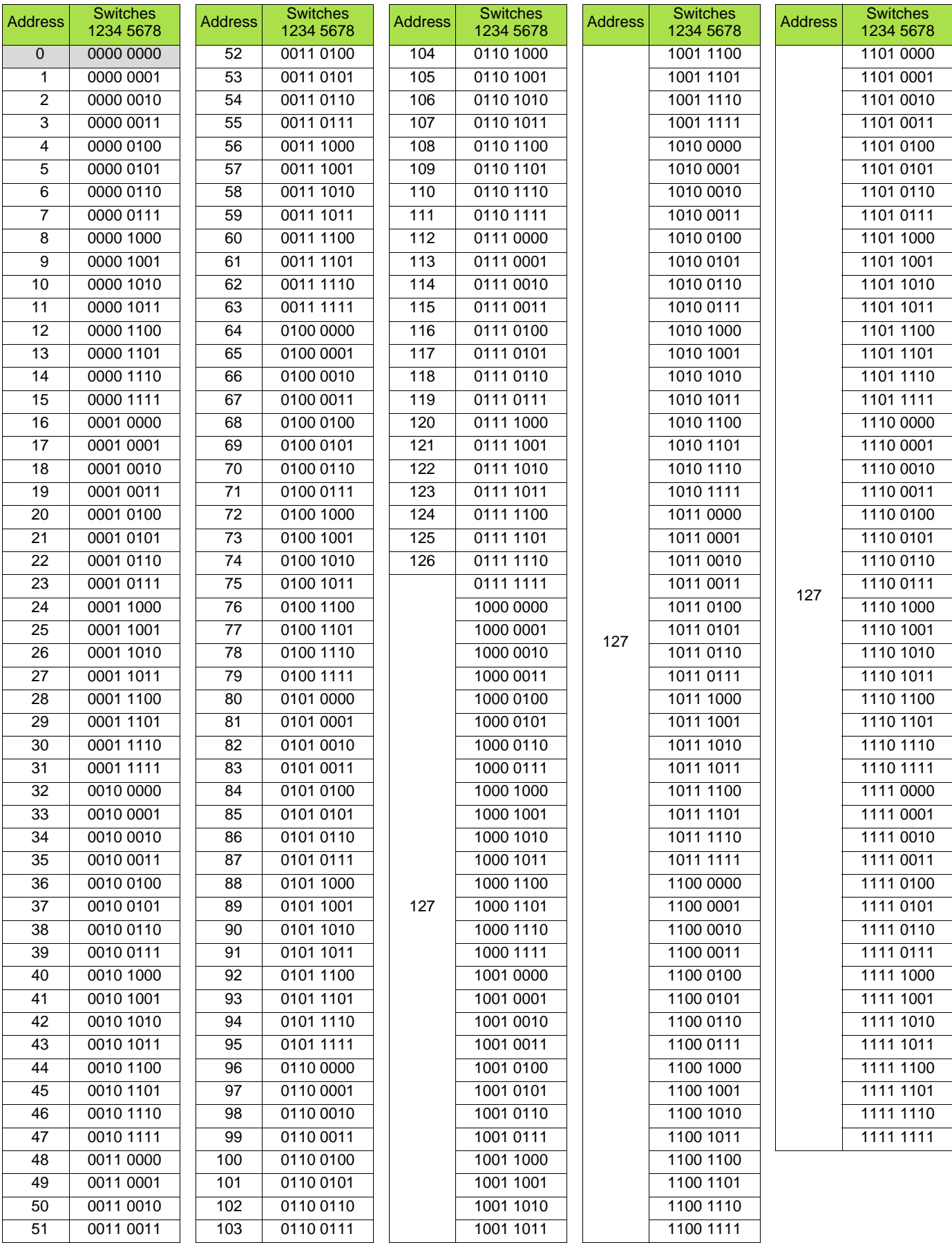

Address 0 should not be used for a Uni-Telway slave.

### <span id="page-8-1"></span><span id="page-8-0"></span>**5. 1. Connection accessories**

Use a drop cable (catalog number VW 3 A8 306 2) and a subscriber socket junction box (catalog number TSX SCA 62).

## <span id="page-8-2"></span>**5. 2. Wiring example**

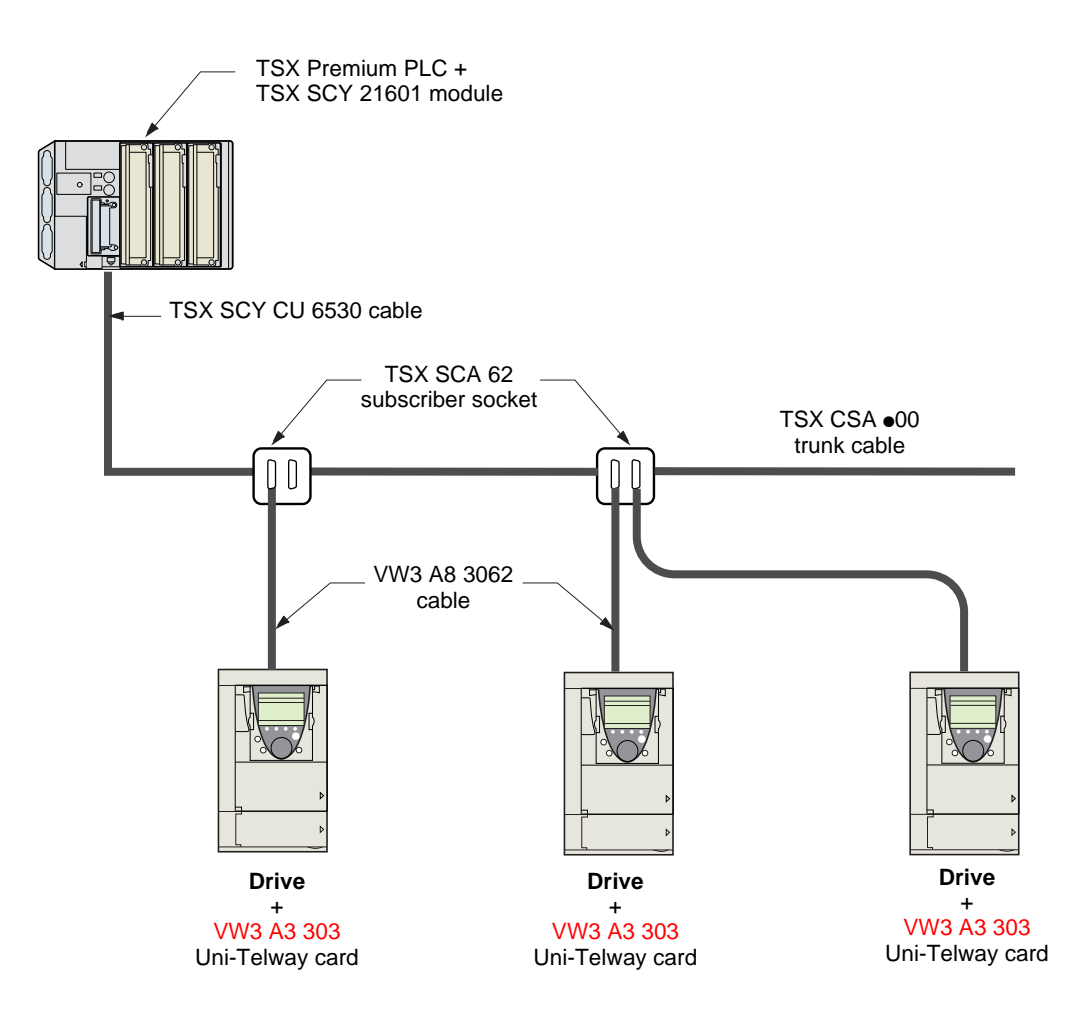

#### <span id="page-8-3"></span>**5. 3. Wiring recommendations**

- Use the Telemecanique cable with 2 pairs of shielded twisted conductors (catalog number TSXCSA100, TSXCSA200 or TSXCSA500).
- Keep the Modbus cable away from the power cables (30 cm minimum).
- Be sure to cross the Modbus cable and the power cables at right angles.
- Whenever possible, connect the cable shielding to the protective ground, e.g., to the ground of each device if this ground is connected to the protective ground.
- Install a line terminator at both ends of the line.
- Ensure the correct polarization of the line.
- Connect the common polarity ("Common" signal) to the protective ground at one or more points on the bus.

For more information, please refer to the "Electromagnetic compatibility of industrial networks and fieldbuses" guide (catalog number TSX DG KBL E).

## <span id="page-9-1"></span><span id="page-9-0"></span>**6. 1. Communication parameters**

Set the following parameters in the [1.9 - COMMUNICATION], [Uni-Telway / Modbus] (*U E L* - ) submenu:

• [Protocol]  $(P \rightharpoonup B)$  to [UNI-TELWAY]  $(U \rightharpoonup E)$ 

• [Bit rate]  $(b \, d \, r)$ These parameters can only be modified when the motor is stopped. Modifications can only be taken into account by the drive following a power break.

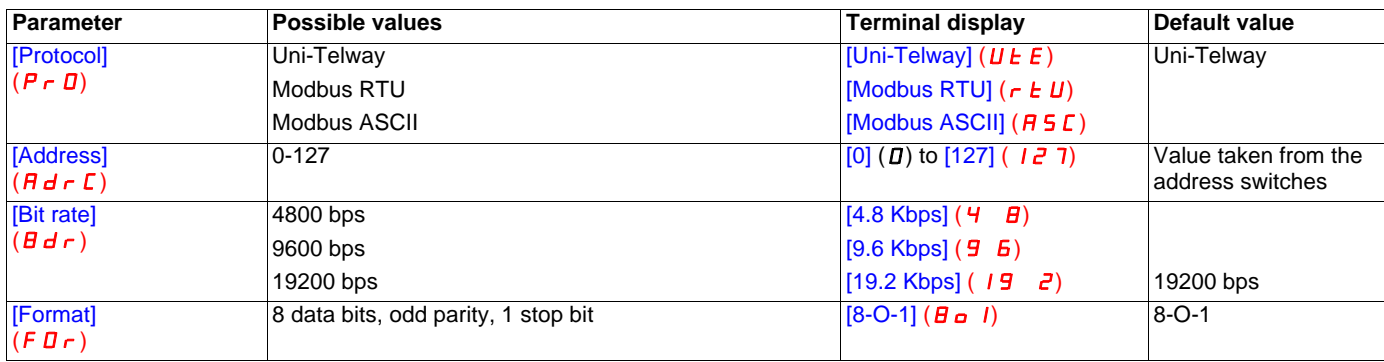

## <span id="page-10-0"></span>**6. 2. Control - Signaling**

Numerous configurations are possible. For more information, refer to the Programming Manual and the Parameters Manual. The following configurations are just some of the possibilities available.

#### ■ Control via Uni-Telway in I/O profile

The command and reference come from Uni-Telway. The command is in I/O profile.

Configure the following parameters:

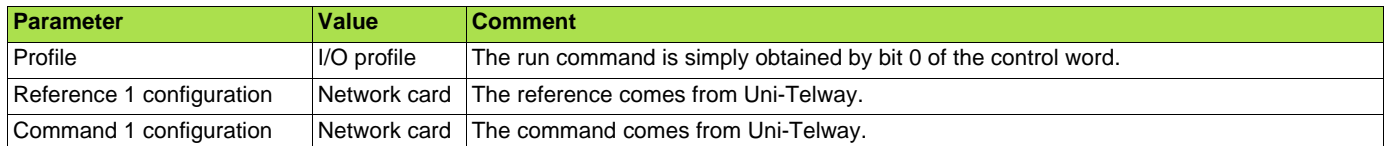

Configuration via the graphic display terminal or the integrated display terminal:

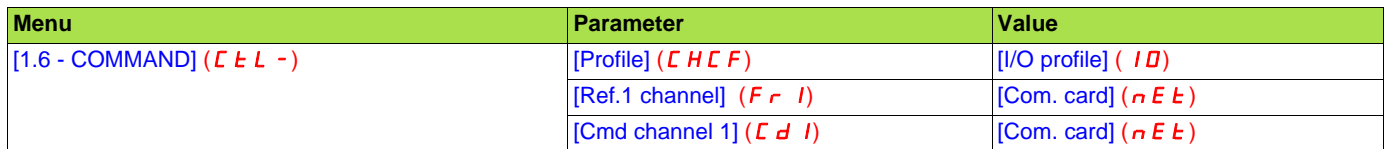

#### ■ Control via Uni-Telway or the terminals in I/O profile

Both the command and reference come from Uni-Telway or the terminals. Input LI5 at the terminals is used to switch between Uni-Telway and the terminals.

The command is in I/O profile.

Configure the following parameters:

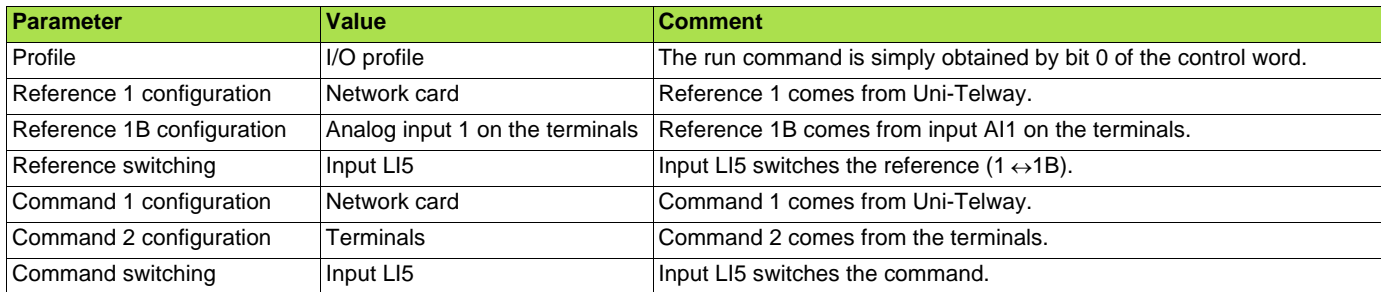

**Note:** Reference 1B is connected to the functions (summing, PID, etc.), which remain active, even after switching.

Configuration via the graphic display terminal or the integrated display terminal:

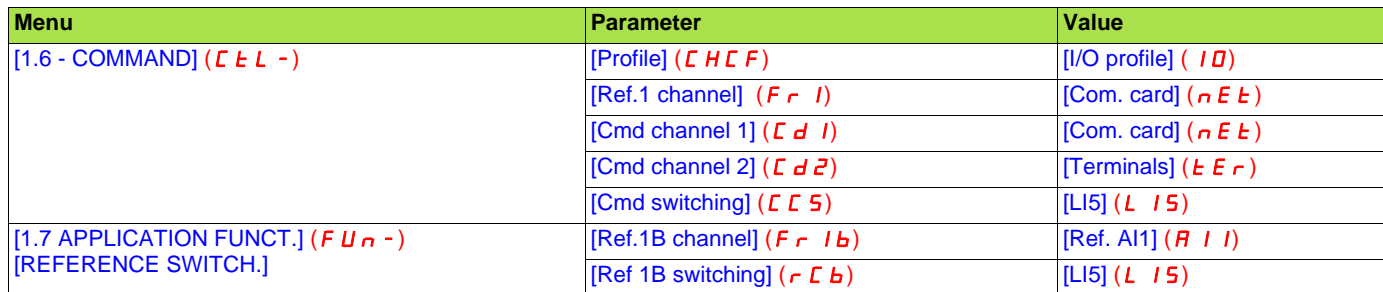

#### ■ Control via Uni-Telway in Drivecom profile

The command and reference come from Uni-Telway. The command is in Drivecom profile.

Configure the following parameters:

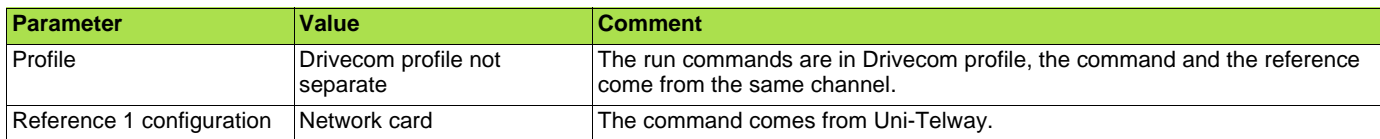

Configuration via the graphic display terminal or the integrated display terminal:

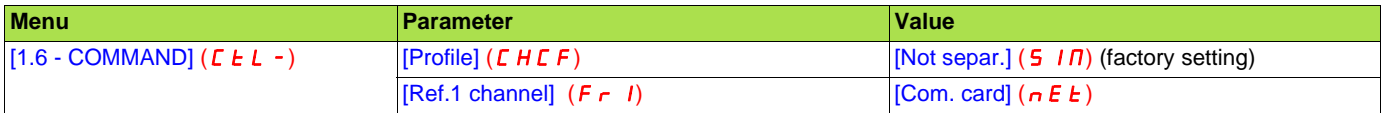

#### ■ Control via Uni-Telway or the terminals in Drivecom profile

Both the command and reference come from Uni-Telway or the terminals. Input LI5 at the terminals is used to switch between Uni-Telway and the terminals.

The command is in Drivecom profile.

Configure the following parameters:

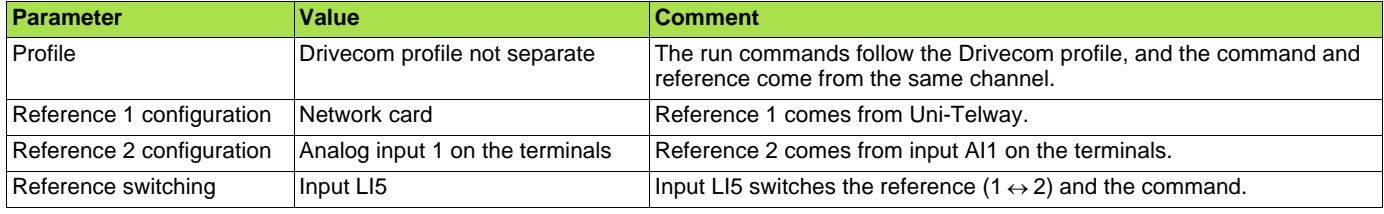

**Note:** Reference 2 is directly connected to the drive reference limit. If switching is performed, the functions that affect the reference (summing, PID, etc.) are inhibited.

Configuration via the graphic display terminal or the integrated display terminal:

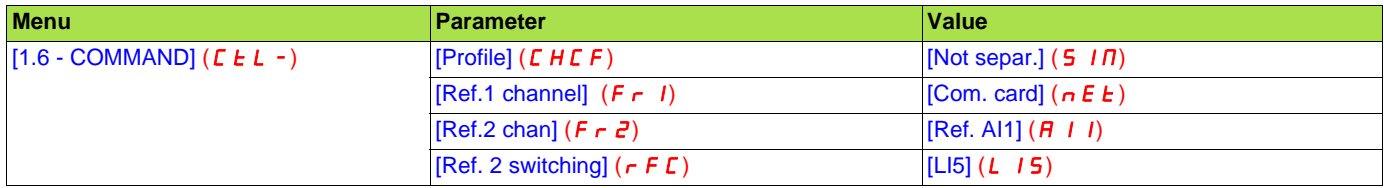

#### ■ Command in Drivecom profile via Uni-Telway and reference switching at the terminals

The command comes from Uni-Telway.

The command comes either from Uni-Telway or from the terminals. Input LI5 at the terminals is used to switch the reference between Uni-Telway and the terminals.

The command is in Drivecom profile.

Configure the following parameters:

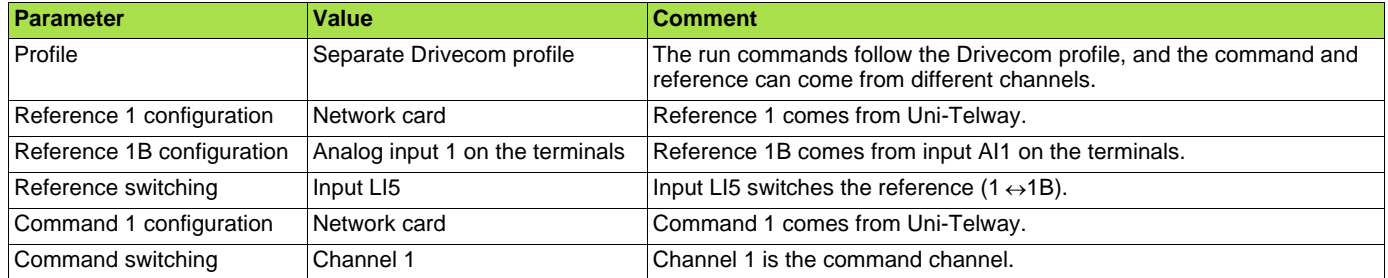

**Note:** Reference 1B is connected to the functions (summing, PID, etc.), which remain active, even after switching.

Configuration via the graphic display terminal or the integrated display terminal:

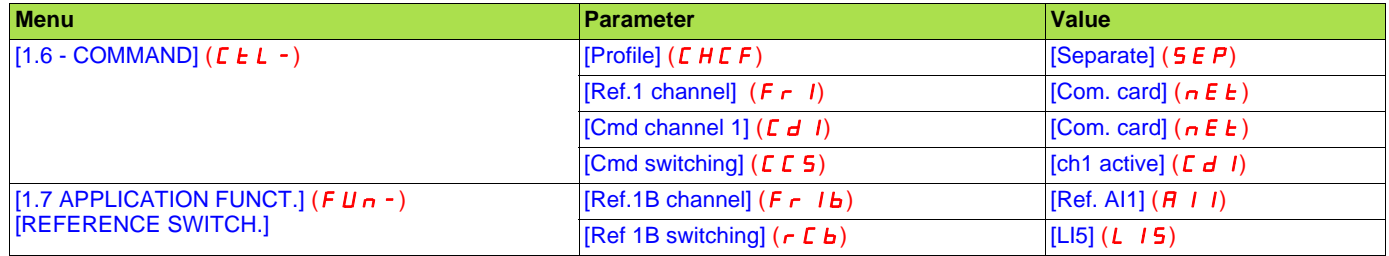

## <span id="page-13-0"></span>**6. 3. Communication scanner**

The communication scanner enables all the application-relevant parameters to be grouped in 2 consecutive word tables so that single read and write operations can be performed.

The 8 output variables are assigned by means of the 8 parameters [Scan. Outo address] ( $nE$  **Ro**). They are configured using the graphic display terminal via the [1.9 - COMMUNICATION] ( $\bm{\Gamma}$   $\bm{\Pi}$  -) menu, [COM. SCANNER OUTPUT] ( $\bm{\Pi}$   $\bm{\Gamma}$  5 -) submenu.

The 8 input variables are assigned by means of the 8 parameters [Scan. INo address] ( $n \Pi \Theta$ ). They are configured using the graphic display terminal via the [1.9 - COMMUNICATION] ( $E \overline{B} \overline{B}$  -) menu, [COM. SCANNER INPUT] ( $IE \overline{B}$  -) submenu.

Enter the logic address of the parameter (see the Parameters Manual).

If a [Scan. Outo address] ( $nE$  **Fe**) or [Scan. INo address] ( $nE$  **Fe**) parameter is equal to zero, the corresponding variable is not used by the drive.

These 16 assignment parameters are described in the tables below:

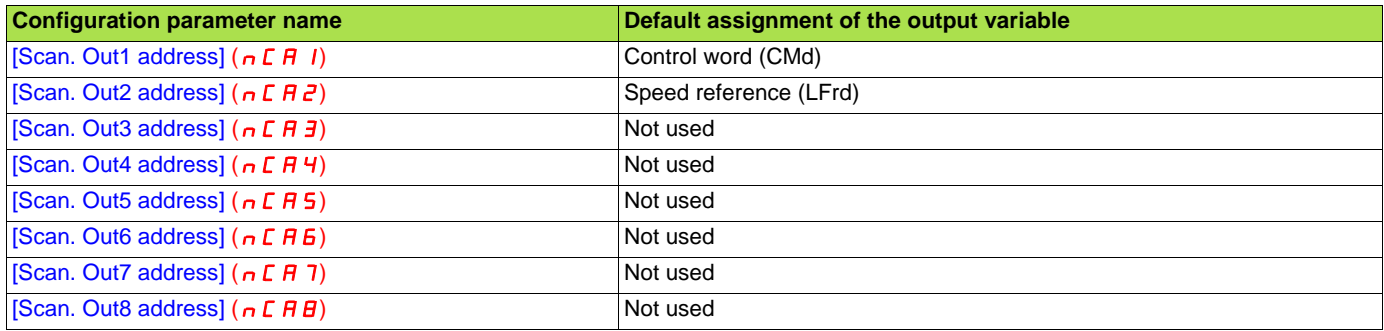

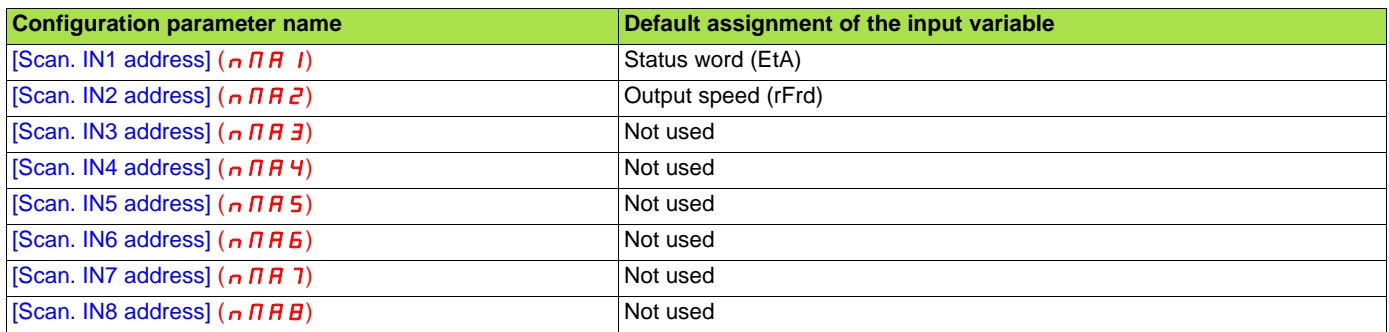

#### **Example of configuration via the graphic display terminal:**

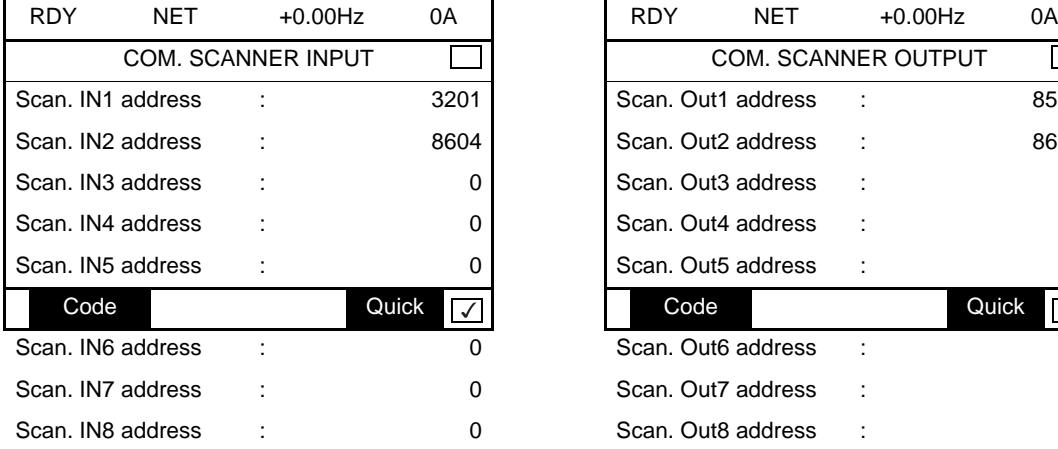

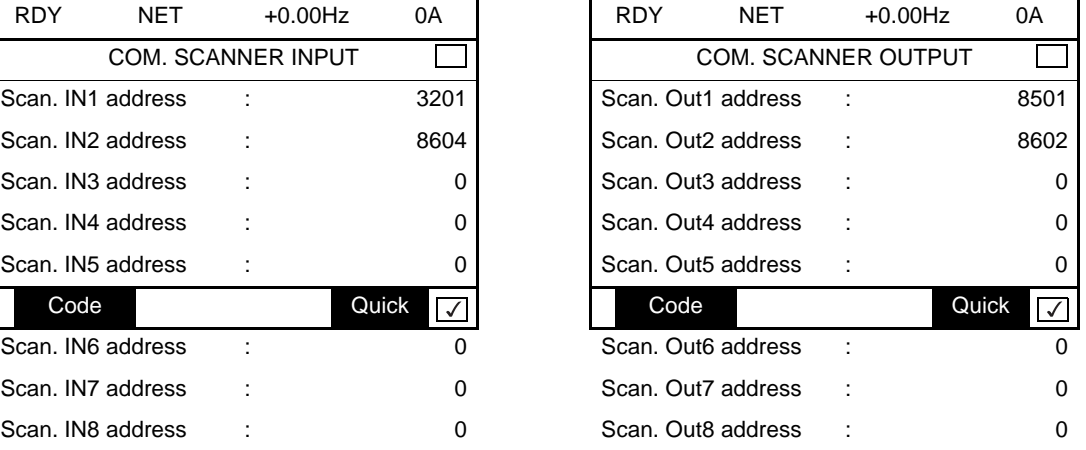

#### **Note:**

Any modification to parameters [Scan. Outo address] ( $nE$  **Fe**) or [Scan. INo address] ( $n$  **Fi Fe**) must be made with the motor stopped. The master PLC program should be updated to take account of this modification.

## <span id="page-14-0"></span>**6. 4. Communication faults**

A Uni-Telway fault is triggered if the Uni-Telway card does not receive any polling requests from the master within a predefined time period (time out).

The time out is fixed at 10 s (non-modifiable).

It is possible to configure the response of the drive in the event of a Uni-Telway communication fault.

Configuration can be performed using the graphic display terminal or integrated display terminal via the [Network fault mgt] ( $\boldsymbol{\mathsf{\Gamma}}$  L L) parameter in the [1.8 – FAULT MANAGEMENT] (FL  $\boldsymbol{t}$  - ) menu ([COM. FAULT MANAGEMENT] (CLL-) submenu).

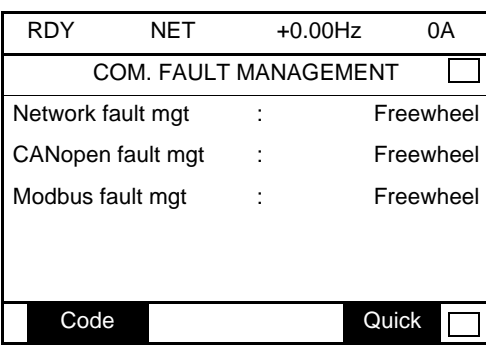

The values of the [Network fault mgt] ( $CLLL$ ) parameter, which trigger a [Com. network] ( $C_nF$ ) drive fault, are:

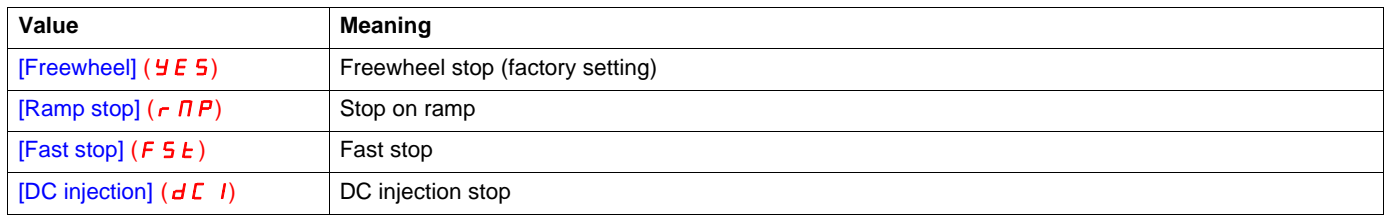

The values of the [Network fault mgt]  $(L L)$  parameter, which do not trigger a drive fault, are:

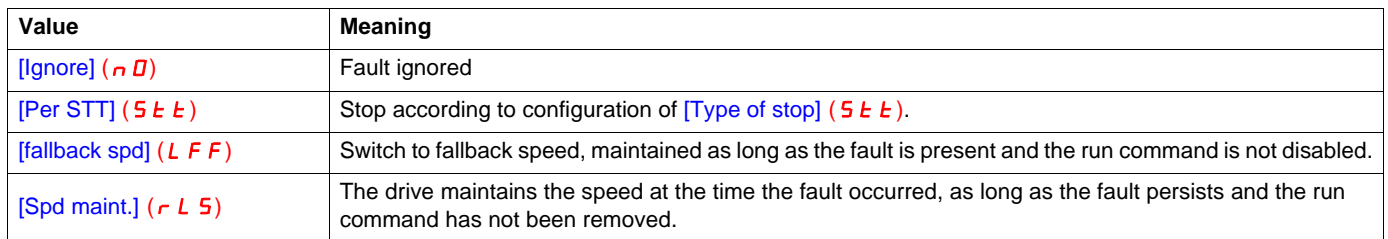

The fallback speed can be configured via the [Fallback speed]  $(LFF-)$  parameter in the [1.8 – FAULT MANAGEMENT] (FL  $E-$ ) menu.

## <span id="page-15-0"></span>**6. 5. Monitored parameters**

It is possible to select up to 4 parameters to display their values in the [1.2 - MONITORING] menu ([COMMUNICATION MAP] submenu) on the graphic display terminal.

The selection is made via the [6 – MONITORING CONFIG.] menu ([6.3 - COM. MAP CONFIG.] submenu).

Each parameter [Address 1 select] ... [Address 4 select] can be used to choose the logic address of the parameter. Select an address of zero to disable the function.

In the example given here, the monitored words are:

- Parameter 1 = Motor current (LCr): logic address 3204; signed decimal format
- Parameter 2 = Motor torque (Otr): logic address 3205; signed decimal format
- Parameter 3 = Last fault occurred (LFt): logic address 7121; hexadecimal format
- Disabled parameter: address 0; default format: hexadecimal format

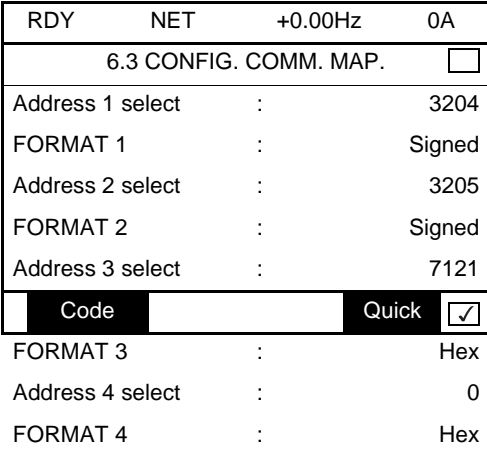

One of the three display formats below can be assigned to each monitored word:

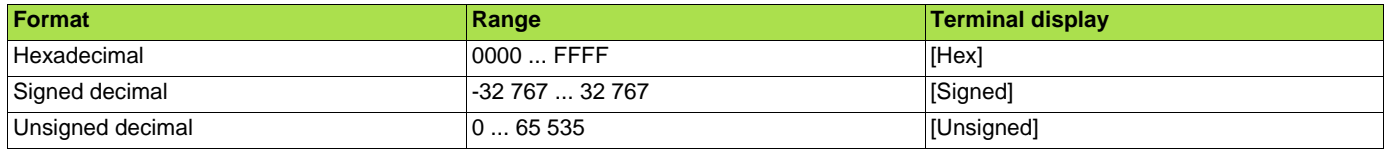

## <span id="page-16-1"></span><span id="page-16-0"></span>**7. 1. Checking the address**

On the graphic display terminal or integrated display terminal, check the address using the [Address] (*R d r E*) parameter in the [1.9 COMMUNICATION]  $(L \Box \Pi -)$  menu, [Uni-Telway / Modbus]  $(U \Box L -)$  submenu. This parameter cannot be modified.

# <span id="page-16-2"></span>**7. 2. LEDs**

The Uni-Telway card has 2 LEDs, RUN and ERR, which are visible through the drive cover.

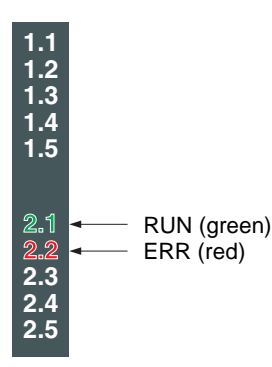

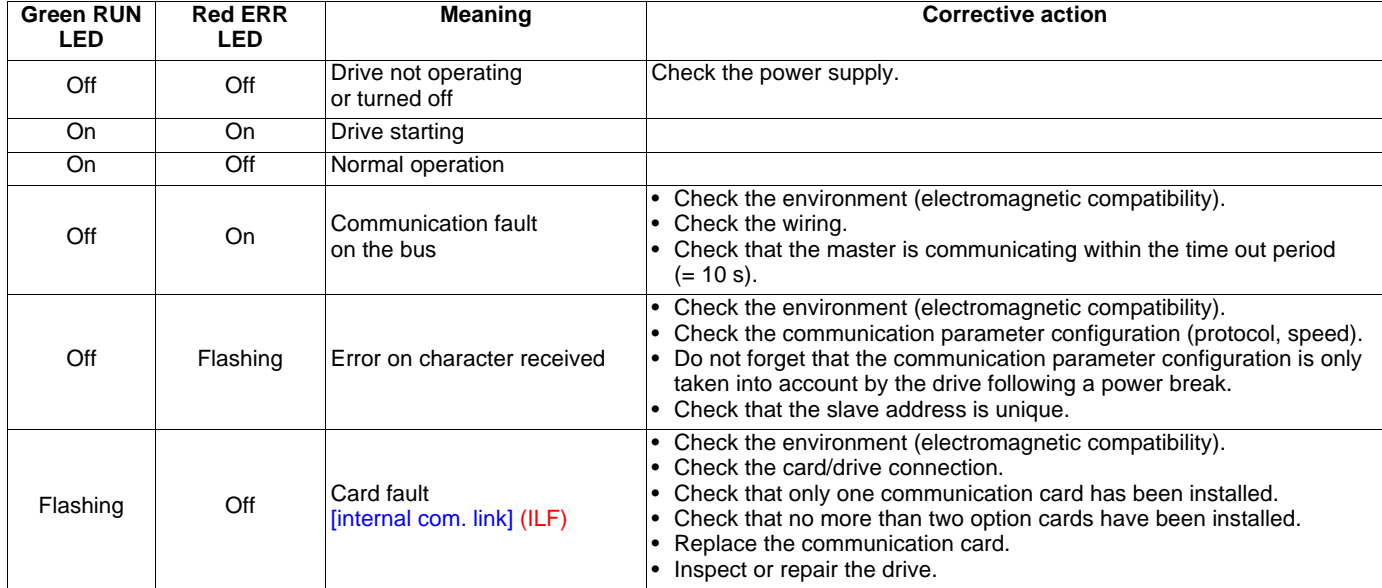

## <span id="page-17-0"></span>**7. 3. Control - Signaling**

On the graphic display terminal only, the [1.2 - MONITORING] menu ([COMMUNICATION MAP] submenu) can be used to display controlsignal diagnostic information between the drive and the master:

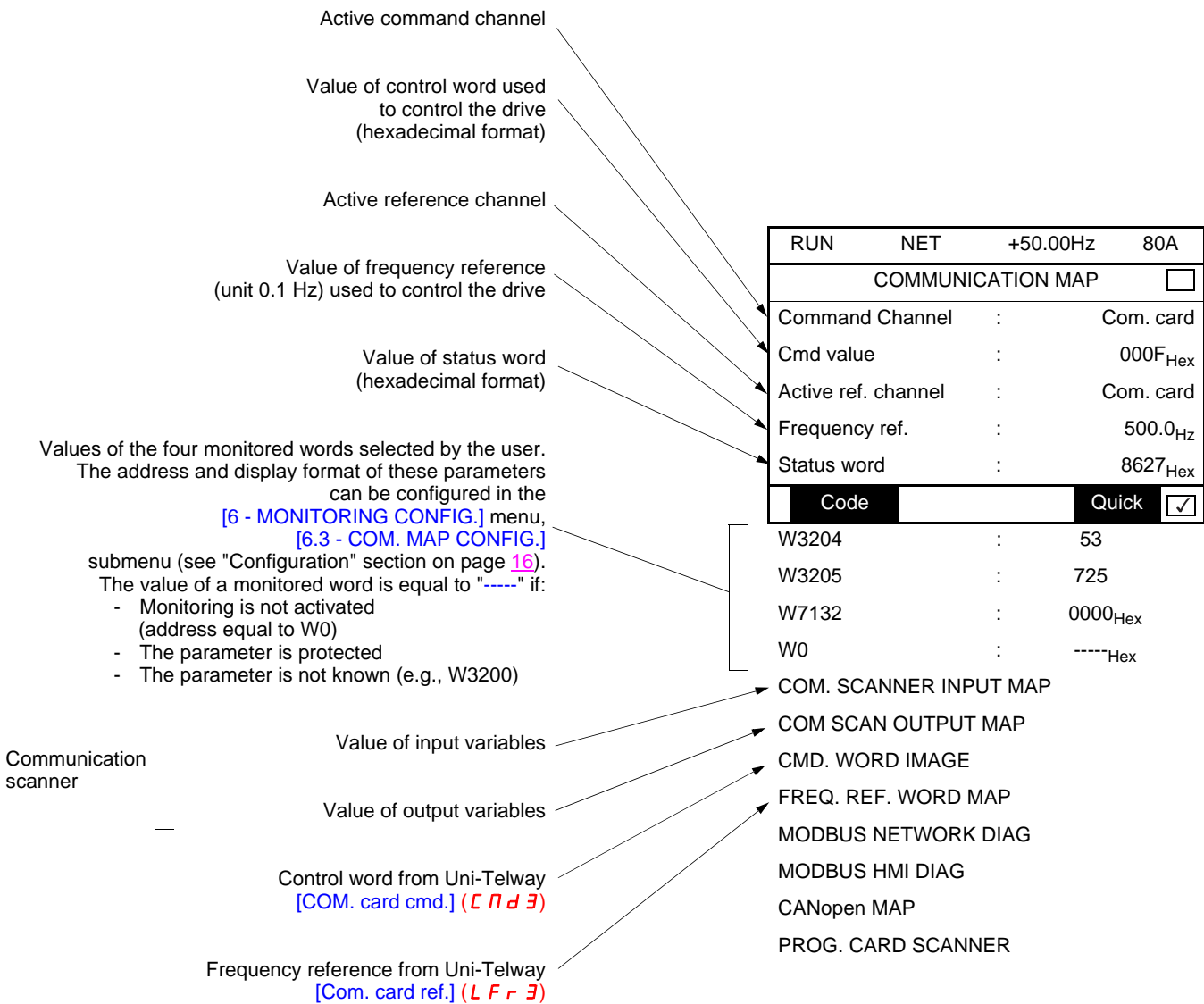

## <span id="page-18-0"></span>**7. 4. Communication scanner**

On the graphic display terminal, in the  $[1.2 - MONITORING]$  (5  $UP -$ ) menu ([COMMUNICATION MAP] ( $ET \Pi -$ ) submenu):

- The [COM. SCANNER INPUT MAP] ( $I$  5  $\overline{H}$  -) submenu is used to display the value of the 8 communication scanner input variables [Com Scan Ino val.] (NMo).
- The  $ICOM$  SCAN OUTPUT MAP] ( $D$  5  $H$  -) submenu is used to display the value of the 8 communication scanner output variables [Com Scan Outo val.] (NCo).

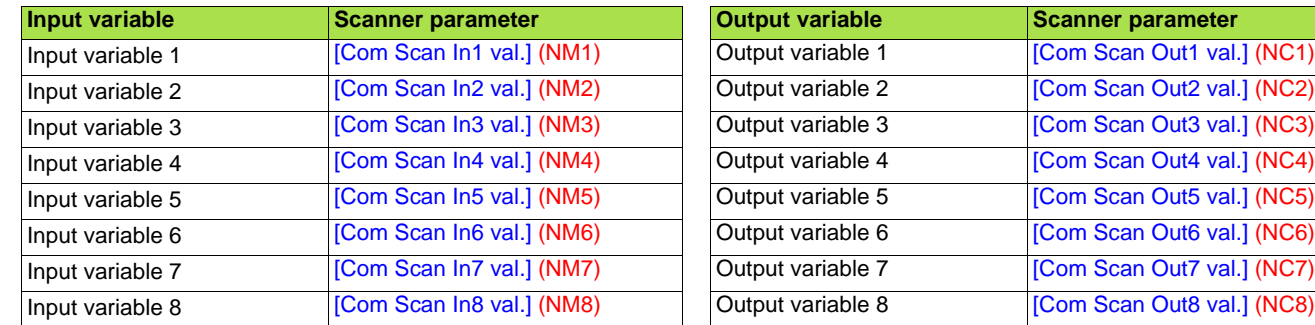

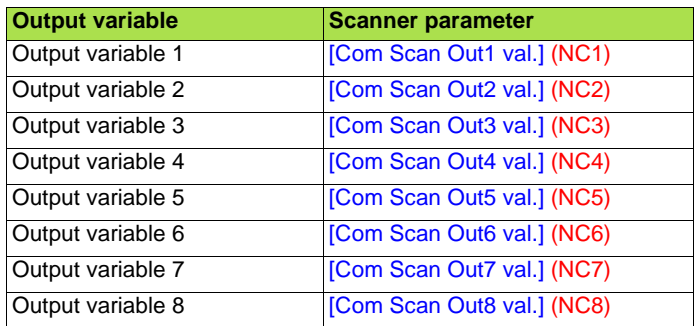

Configuration of these variables is described in the "Configuration" section.

**Example of communication scanner display on the graphic display terminal:**

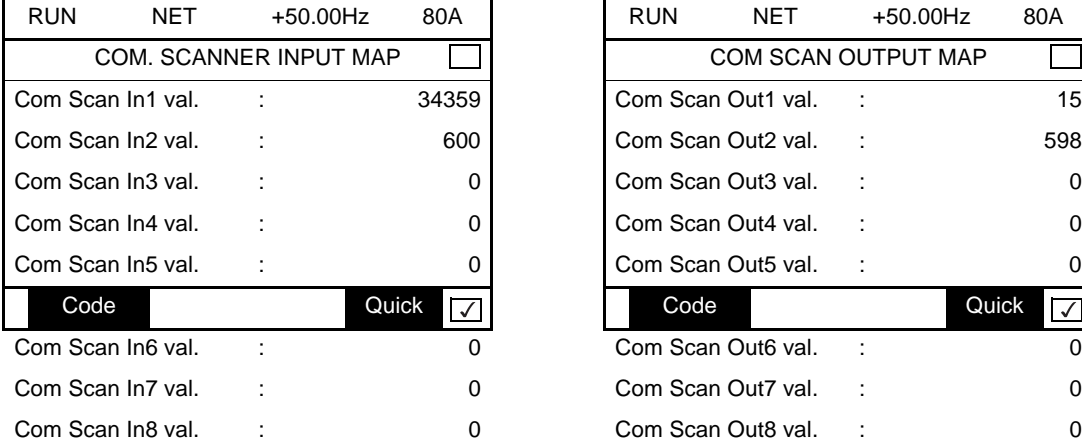

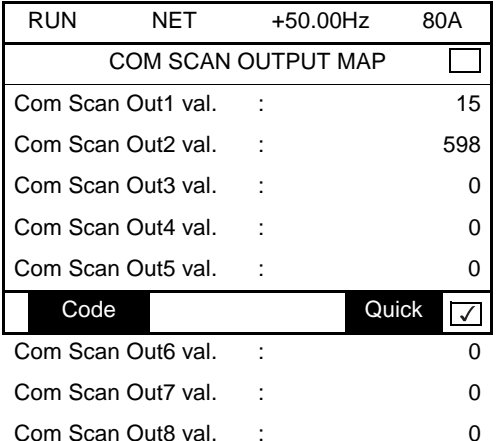

In this example, only the first two variables have been configured (default assignment).

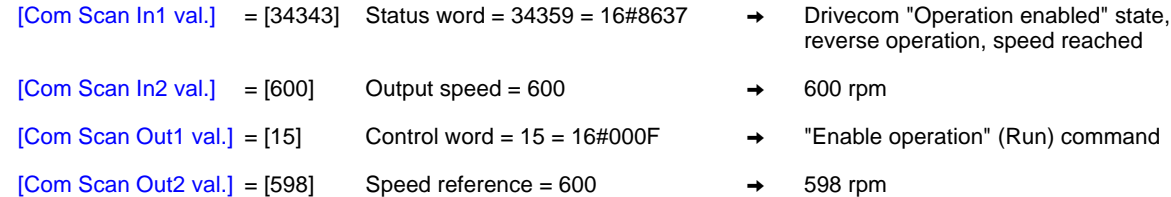

## <span id="page-19-0"></span>**7. 5. Communication fault**

Uni-Telway communication faults are indicated by the red ERR LED on the Uni-Telway card.

In the factory configuration, a communication fault will trigger a resettable [Com. network] ( $\Gamma$  of F) drive fault and initiate a freewheel stop.

It is possible to change the response of the drive in the event of a Uni-Telway communication fault (see the Configuration section).

- $-$  [Com. network]  $(L \cap F)$  drive fault (freewheel stop, stop on ramp, fast stop or DC injection braking stop)<br>- No drive fault (stop, maintain, fallback)
- No drive fault (stop, maintain, fallback)

The Parameters Manual contains a detailed description of how to manage communication faults (see the "Communication monitoring" section).

- Following initialization (power-up), the drive checks that at least one command or reference parameter has been written for the first time by Uni-Telway.
- Then, if a communication fault occurs on Uni-Telway, the drive will react according to the configuration (fault, maintain, fallback, etc.).

### <span id="page-19-1"></span>**7. 6. Card fault**

The  $[internal com. link]$  (ILF) fault appears when the following serious problems occur:

- Uni-Telway card hardware fault
- Dialog fault between the Uni-Telway card and the drive

The response of the drive in the event of an [internal com. link] ( $ILF$ ) fault cannot be configured, and the drive trips with a freewheel stop. This fault cannot be reset.

Two diagnostic parameters can be used to obtain more detailed information about the origin of the [internal com. link] ( $ILF$ ) fault:

- [Internal link fault 1] ( $ILF1$ ) if the fault has occurred on option card no. 1 (installed directly on the drive)
- [Internal link fault 2] (ILFZ) if the fault has occurred on option card no. 2 (installed on option card no. 1)

The Uni-Telway card can be in position 1 or 2.

The [Internal link fault 1] (ILFI) and [Internal link fault 2] (ILFZ) parameters can only be accessed on the graphic display terminal in the [1.10 DIAGNOSTICS] ( $\overline{B}E$  -) menu, [MORE FAULT INFO] ( $\overline{B}F$  I -) submenu.

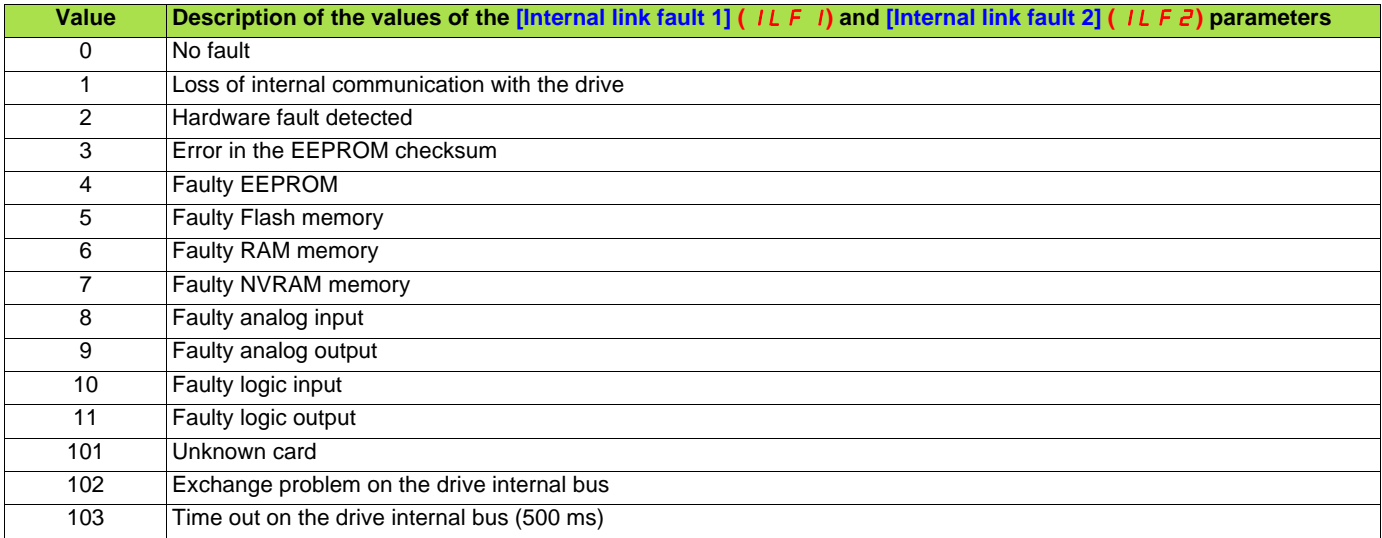

## <span id="page-20-1"></span><span id="page-20-0"></span>**8. 1. Services supported**

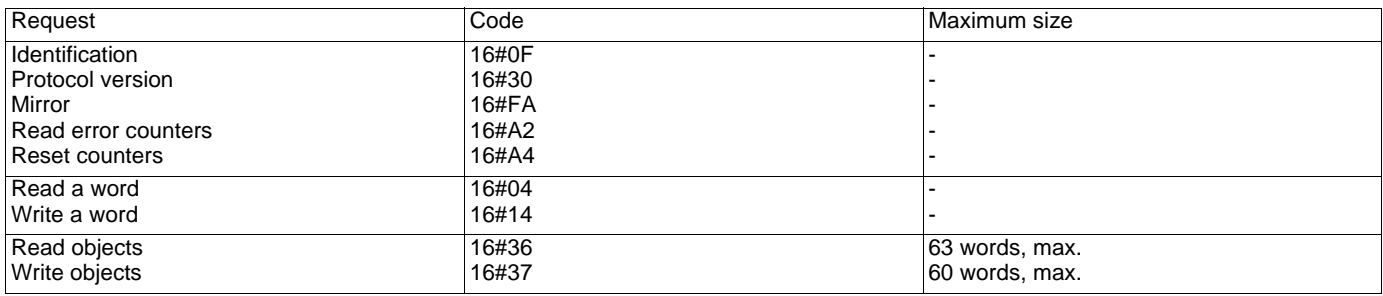

# <span id="page-20-2"></span>**8. 2. Identification request**

Drive response:

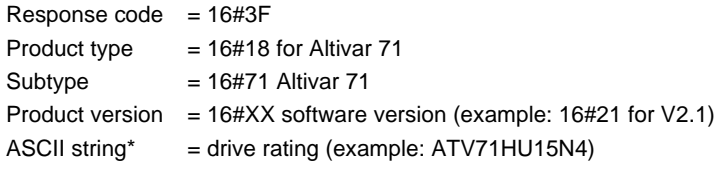

\* The first byte of an ASCII string always corresponds to the length of the string.